## **Cara Menjalankan Program**

# **Implementasi Pencatatan Barang Masuk Dan Barang Keluar Pada Gudang Di PT TELKOM AKSES WITEL Yogyakarta Dengan CODEIGNITER Berbasis Website**

#### **A. Persiapan**

1. Persiapan perangkat

Pastikan komputer yang digunakan untuk menjalankan program minimal memiliki spesifikasi sebagai berikut :

- Processor intel Celeron
- Memory 4GB
- Disk Space 10GB
- 2. Persiapan perangkat lunak

Pastikan komputer yang digunakan untuk menjalankan program telah terinstall beberapa perangkat lunak seperti berikut :

- xampp
- $\bullet$  PHP
- MySql
- CodeIgniter
- Dompdf
- Apache
- Chrome browser
- Bootstrap
- 3. Menyiapkan file code program
	- a. Ekstrak berkas program "telkom.rar" ke dalam penyimpanan internal di directori C://xampp/htdocs.
	- b. Terdapat folder yaitu telkom yang berfungsi untuk menjalankan program.

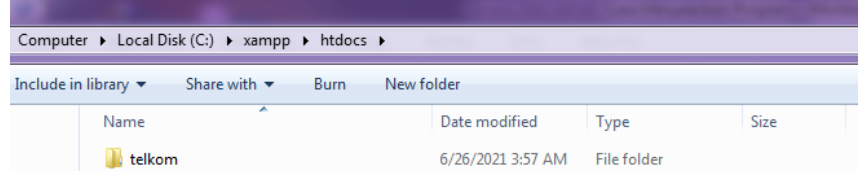

#### **B. Persiapan Program**

- 1. Membuat database dan lakukan import tabel
	- a. Masuk Ke Browser lalu ketikan http://localhost/phpmyadmin/

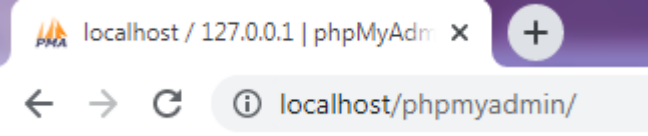

b. Lalu membuat database dengan nama telkom

**Basis data** 

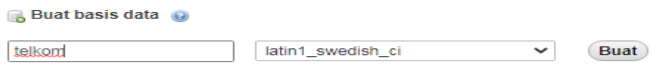

c. Kemudian masuk kedalam tabel yang baru di buat pilih menu import. Setelah itu import sql Telkom yang berada di dalam folder telkom tadi.

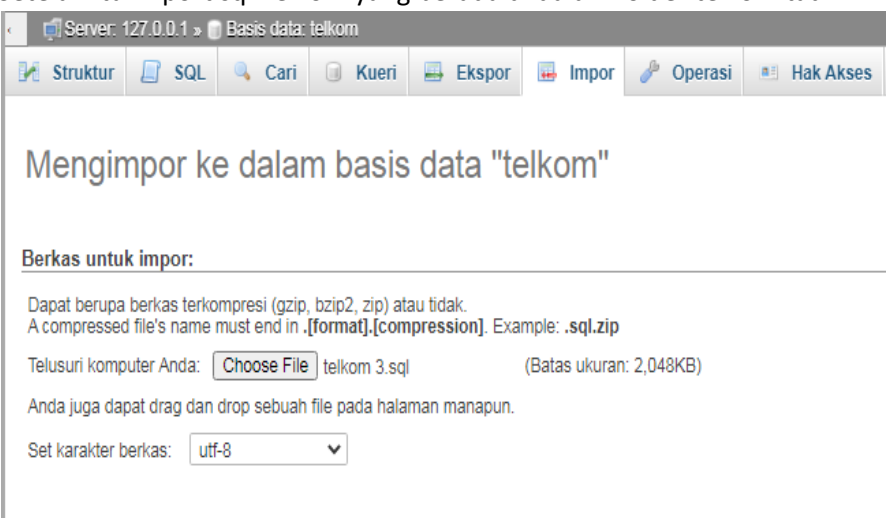

d. Kemudian klik button Kirim.

### **C. Running Program**

- 1. Running Program
	- a. Masuk ke xampp lalu aktifkan /start Apache dan Mysql.

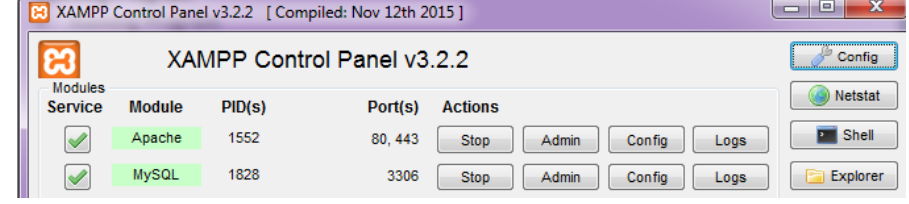

- b. Masuk ke dalam browser ,kemudian masukkan link http://localhost/ telkom/
- 2. Akses Program
	- a. Pastikan Apache dan MySQL sudah dijalan dari langkah sebelumnya sudah berjalan dengan baik.
	- b. Buka web browser Mozilla/Chrome dan akses url "http://localhost/ telkom/"
	- c. Terdapat 2 akses login dengan level yang berbeda

username : password

- 175410038 : admin123 ( Admin Gudang )
- 20971101 : 12345678 ( Teknisi )
- 20971102 : 12345678 ( Teknisi )
- 20971103 : 12345678 ( Teknisi )
- 20971104 : 12345678 ( Teknisi )
- 20971105 : 12345678 ( Teknisi )
- 20971106 : 12345678 ( Teknisi )
- 20971107 : 12345678 ( Teknisi )
- 20971108 : 12345678 ( Teknisi )
- 20971109 : 12345678 ( Teknisi )
- 20971110 : 12345678 ( Teknisi )
- **D. Tampilan Awal Program**

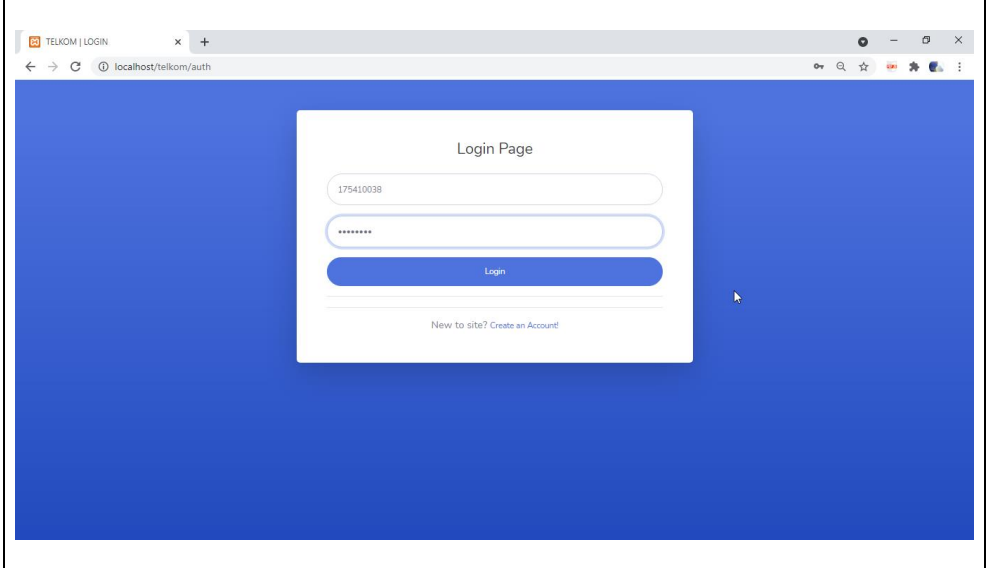

#### **Tampilan Awal Admin**

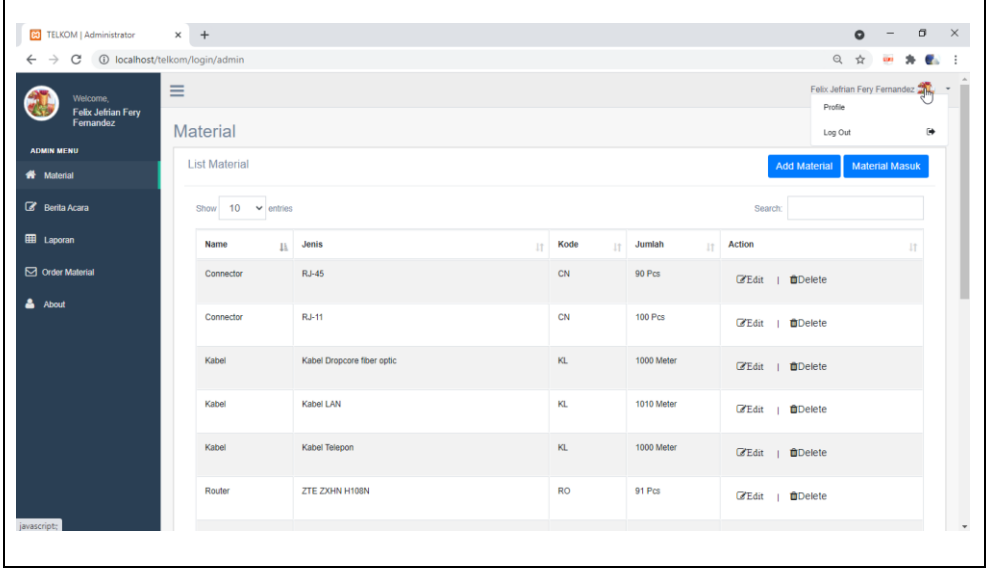

## **Tampilan Awal Teknisi**

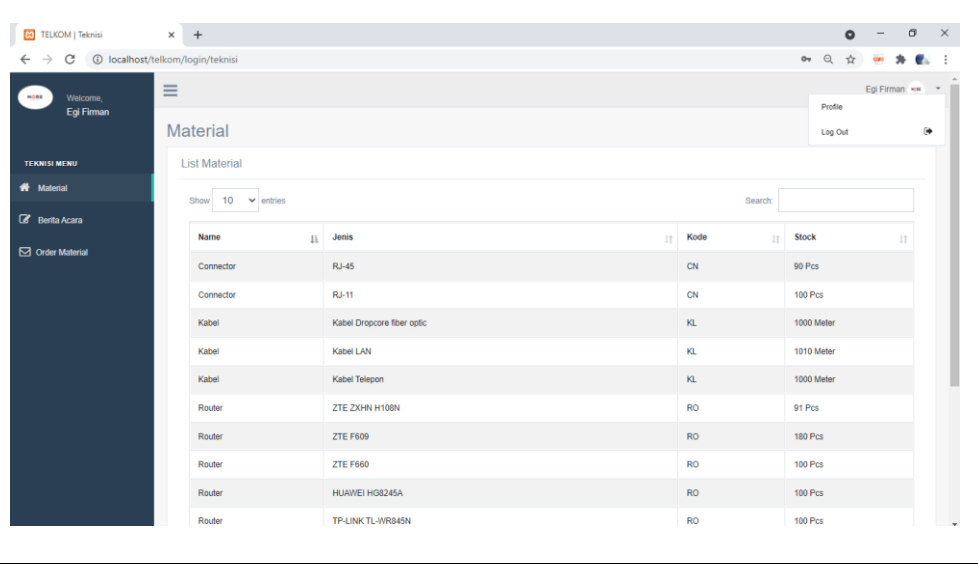